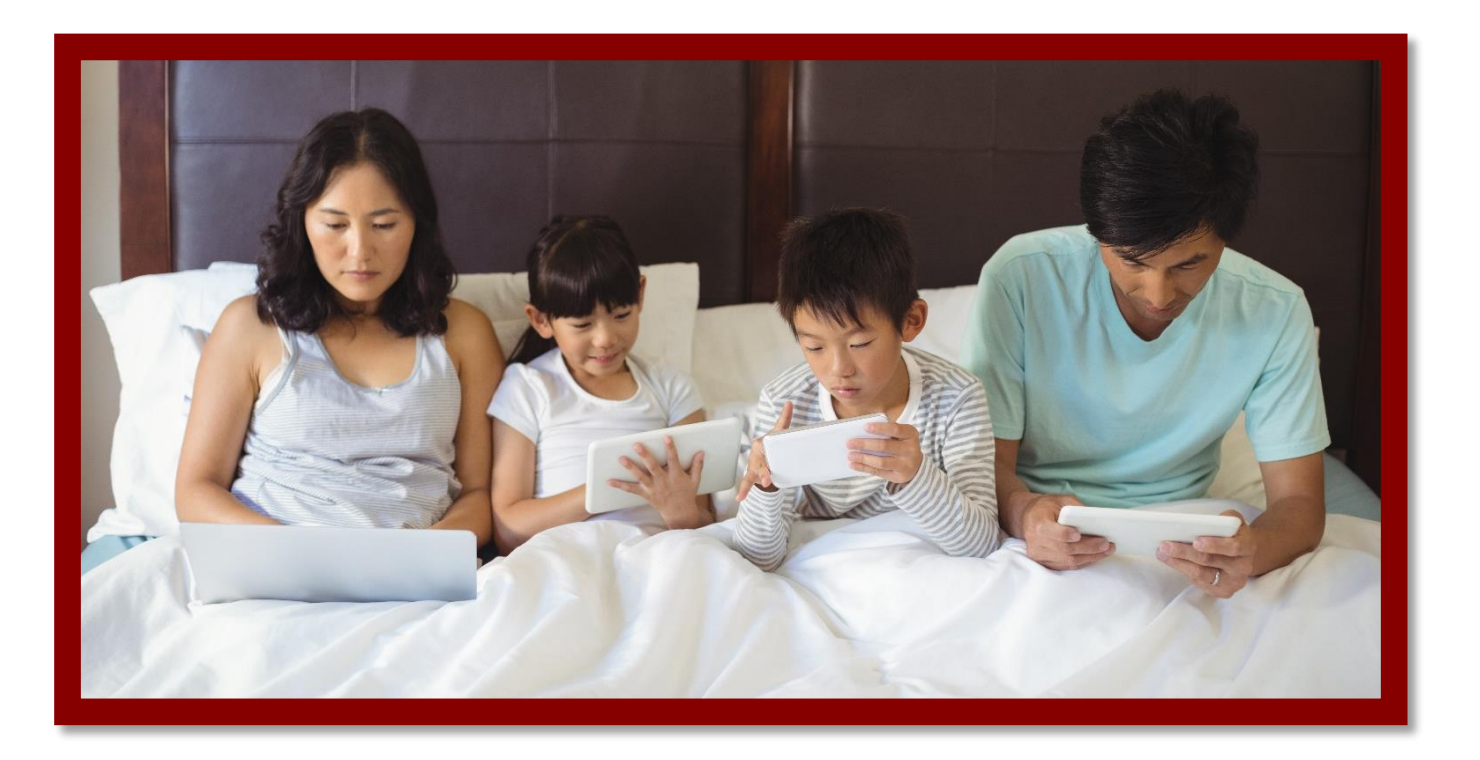

## **Watch the webinars on your mobile phone or iPad or tablet**

Go to your App Store and Search for free conference call.com Click on "Get" to download the app to your device. Open the app. Click on "Get Started." Click on "Join." Type in the meeting id: winningcombination Click on "Join meeting." Type in your Name and Email Address. Click on "Let's Go." Click On "Got It" when it says it will use your phone to dial in. Hit "Cancel" when it asked to call the number. Click on "Audio" Select "Use Internet for Audio" When the meeting starts, click on the Speaker icon at the top to listen

and watch the webinar.